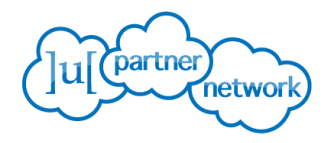

# Author Guidelines

# Table of Contents

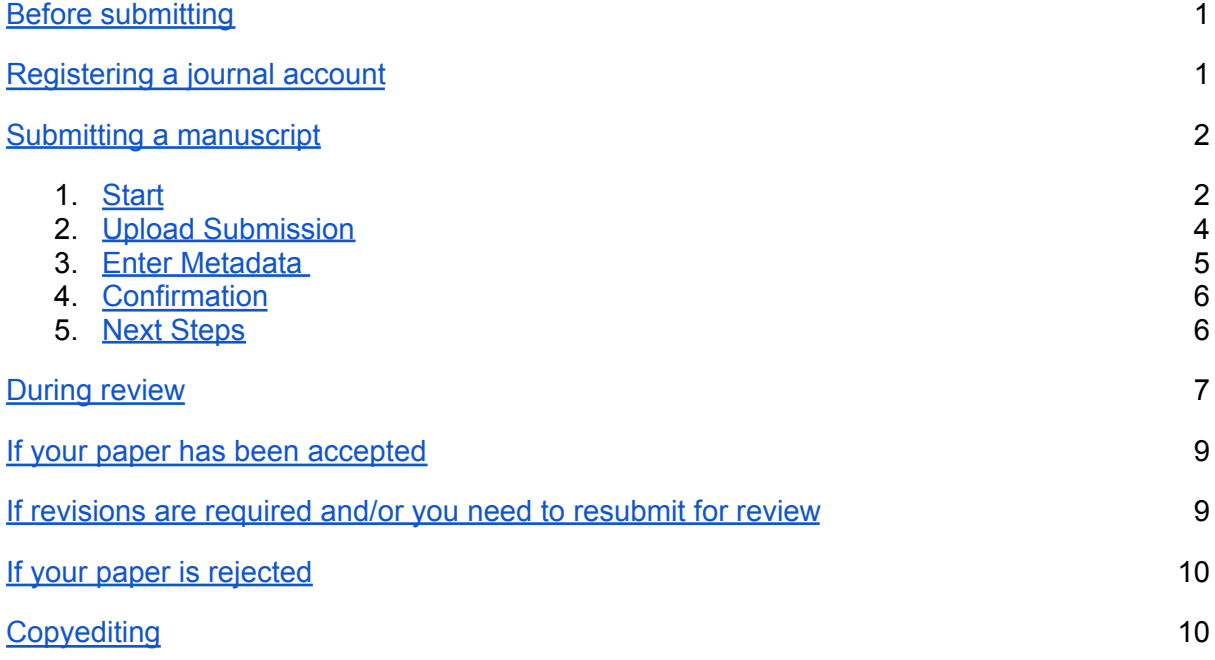

Welcome to Ubiquity Press' management system, which provides a simple journal workflow for your submission.

This manual outlines the process of submitting a manuscript, receiving editorial recommendations, submitting revisions (if necessary), and seeing a manuscript through copyediting to publication.

# <span id="page-0-0"></span>Before submitting

Each journal has its own submission guidelines. You should read these carefully to make sure your manuscript is formatted to the journal's requirements.

To find the submission guidelines, please see the main navigation on the journal's homepage.

## <span id="page-0-1"></span>Registering a journal account

Before you can submit a manuscript, you need to register an account on the journal.

**Click on the '**Register**' link at the top right corner of the journal homepage and fill in the form with your details.**

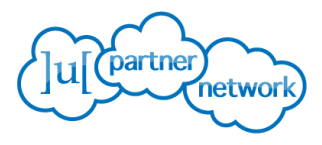

If you already have an ORCID iD, you can choose 'Create or Connect your ORCID iD'. Once you input your ORCID iD, the registration form will be pre-populated with your details.

The system will send you an email to confirm your registration. If you don't see the notification in your inbox, make sure to check your spam and trash folders too. If no email has been received, please contact the journal's technical support team via the Contact page, accessible via the journal's top navigation menu.

## <span id="page-1-0"></span>Submitting a manuscript

In order to submit a manuscript, go to the journal homepage and click on ' $\text{Log In}'$  at the top right corner. When you are logged in, click on 'New Submission'.

You will be taken to a new screen with five stages. You proceed from one to the next.

#### <span id="page-1-1"></span>**1. Start**

**Firstly, choose the appropriate** journal section **for your submission.** The dropdown menu lists all journal sections that are available.

If the journal uses special collections, these are also listed here. **If your submission is for one of these special collections, please select it.** If your submission is not associated with a collection, you can ignore this field.

You will then see a submission checklist. All journal requirements are listed here, and you must confirm that you have adhered to them in order to proceed.

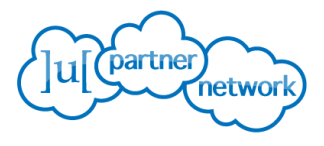

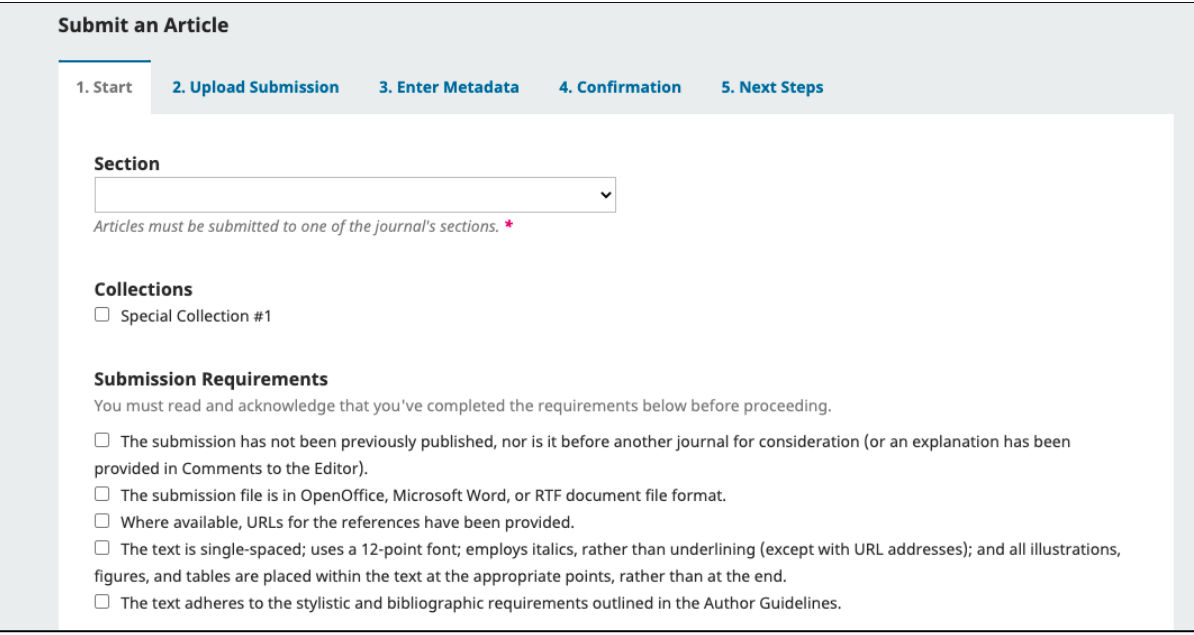

# A text box called Comments for the Editor follows. **This serves as the cover**

**letter for your submission.** Add your comments here and remember to address the points raised in the caption above the text box.

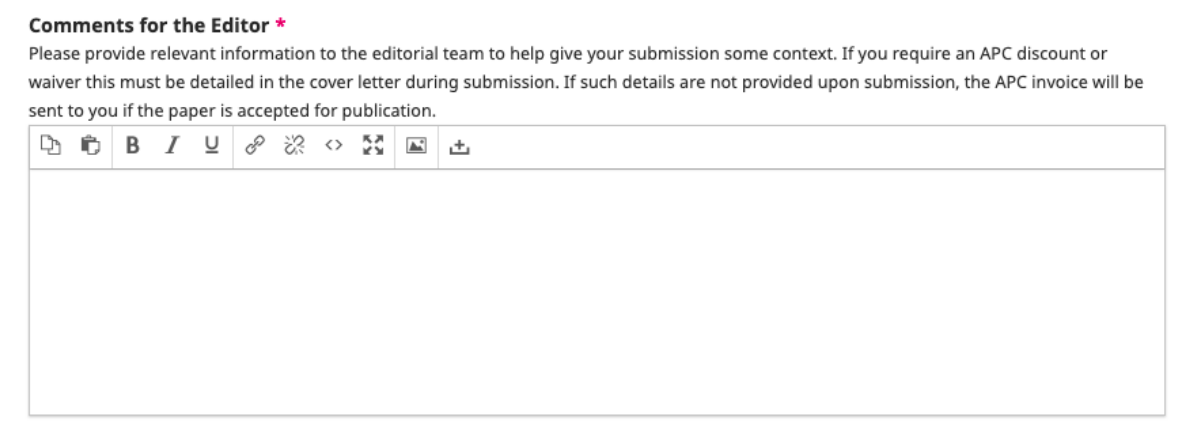

Following this are check boxes confirming that you agree to be the corresponding author on your submission, and checkboxes regarding copyright notice and data collection policy. **You need to agree with these statements in order to proceed.**

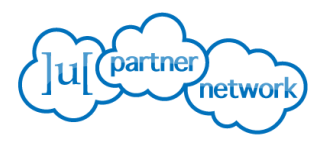

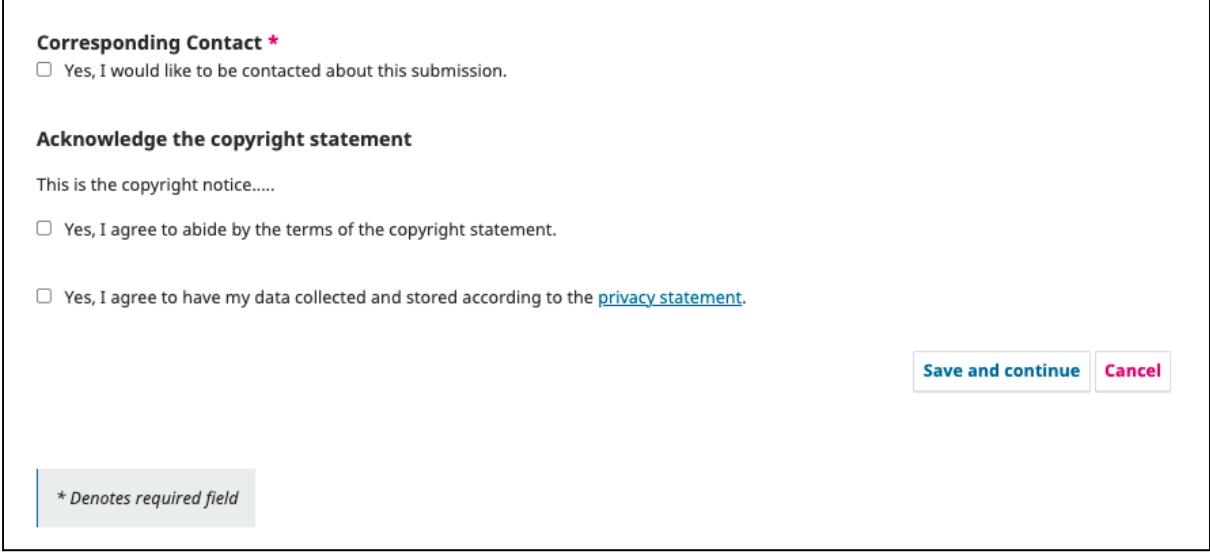

Please click on 'Save and Continue' in order to proceed. If you click on 'Cancel', your submission will not be saved.

If you need to pause your submission and continue later, please click 'Save and Continue'. When you move on to the next step you can then click 'Cancel', and the previous step will be saved.

## **2. Upload Submission**

#### **At Step 2 you upload your submission files.** Start by clicking on 'Add File' or

'Upload File'. By clicking either option, a new overlay opens where you can choose a file from your computer. Once the file is uploaded it appears in a list where you have the option to mark it as manuscript, figure, or other.

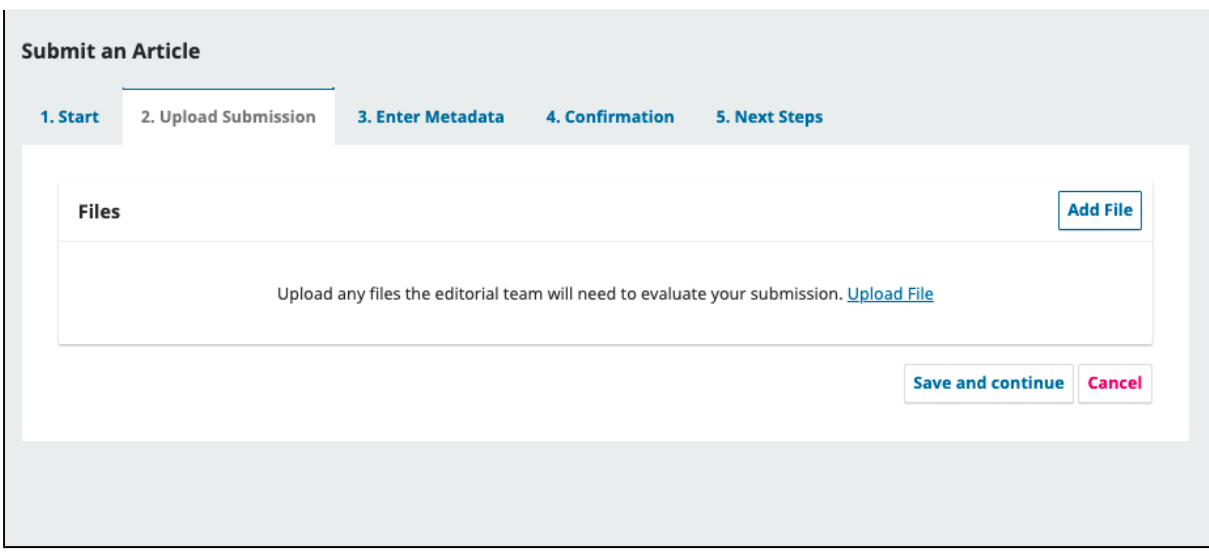

By choosing 'Other' a longer list of options appears, including 'Response to Reviewers', for example. Clicking on 'Edit' allows you to change the filename.

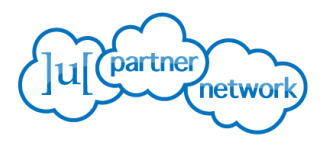

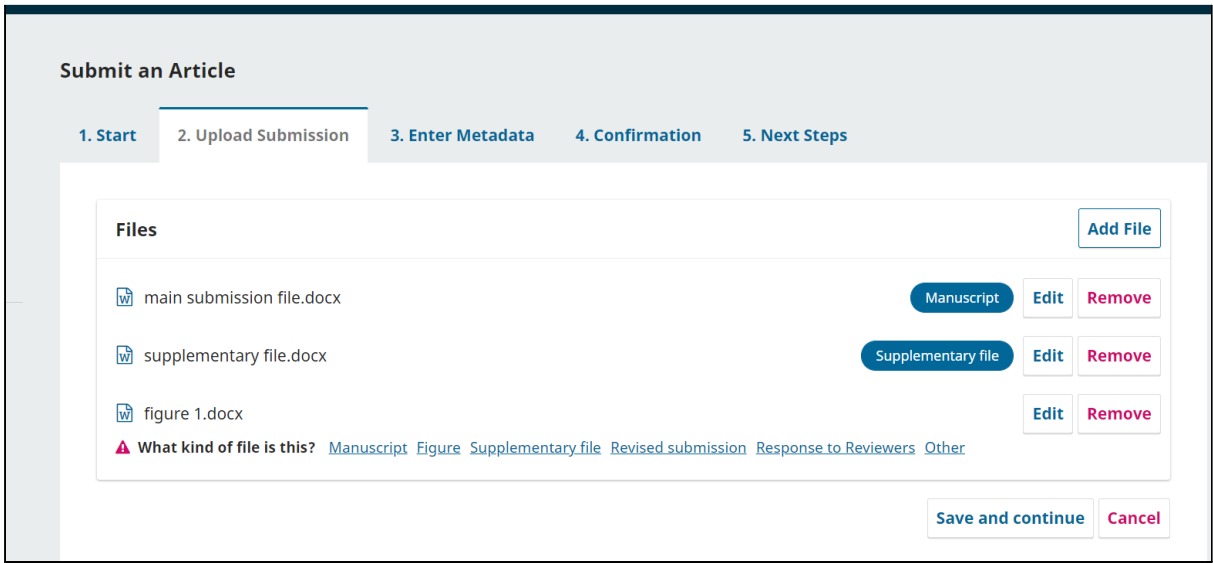

If you have uploaded the wrong file and need to remove it, click 'Remove'. You can upload as many files as necessary by clicking on 'Add File'. Remember to click on 'Save and continue' when you are done.

#### <span id="page-4-0"></span>**3. Enter Metadata**

**At Step 3 you add the submission metadata**, starting with the title, the abstract, contributors' names, emails and roles, keywords, preferred and excluded reviewers (if requested), competing interests, and funding information (if relevant). **Remember to click 'Save and Continue' when you are done.**

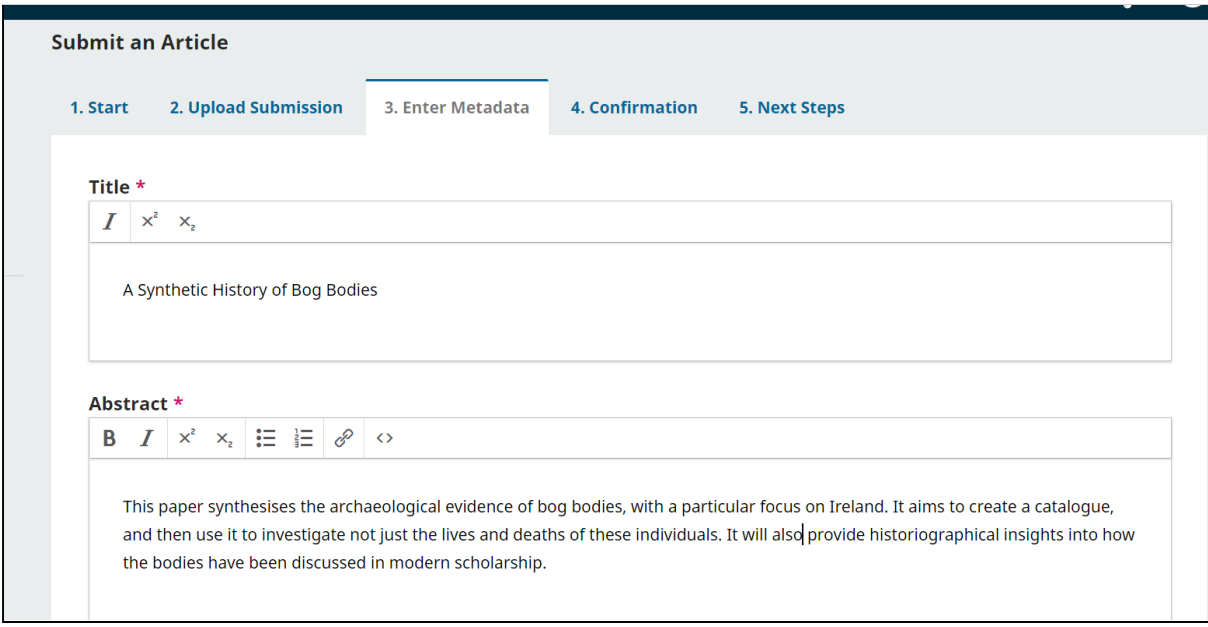

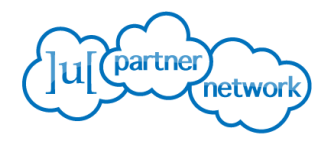

## <span id="page-5-0"></span>**4. Confirmation**

**At Step 4, you finalise and confirm your submission.** Please check that the information and files in Steps 1-3 are correct. Then return to Step 4 and click 'Finish Submission' when ready.

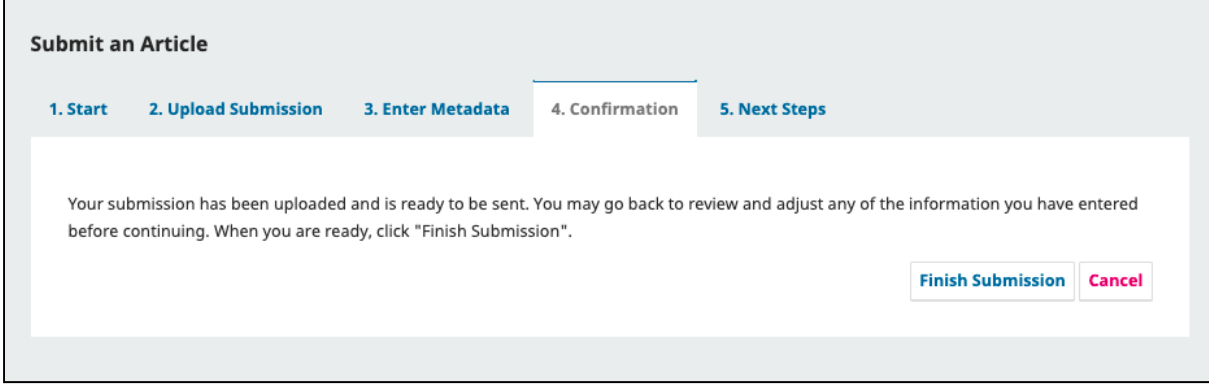

When you click 'Finish Submission' a pop-up question asks you to confirm that you are sure that you wish to submit. Click 'OK' to complete the submission.

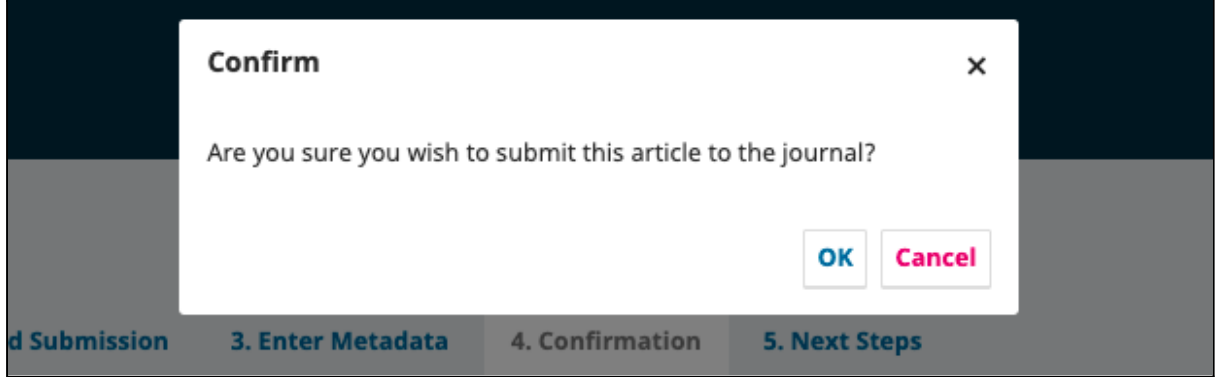

## <span id="page-5-1"></span>**5. Next Steps**

**Step 5 confirms that your submission is complete and informs you about the next steps.**

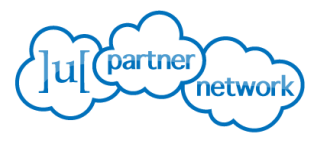

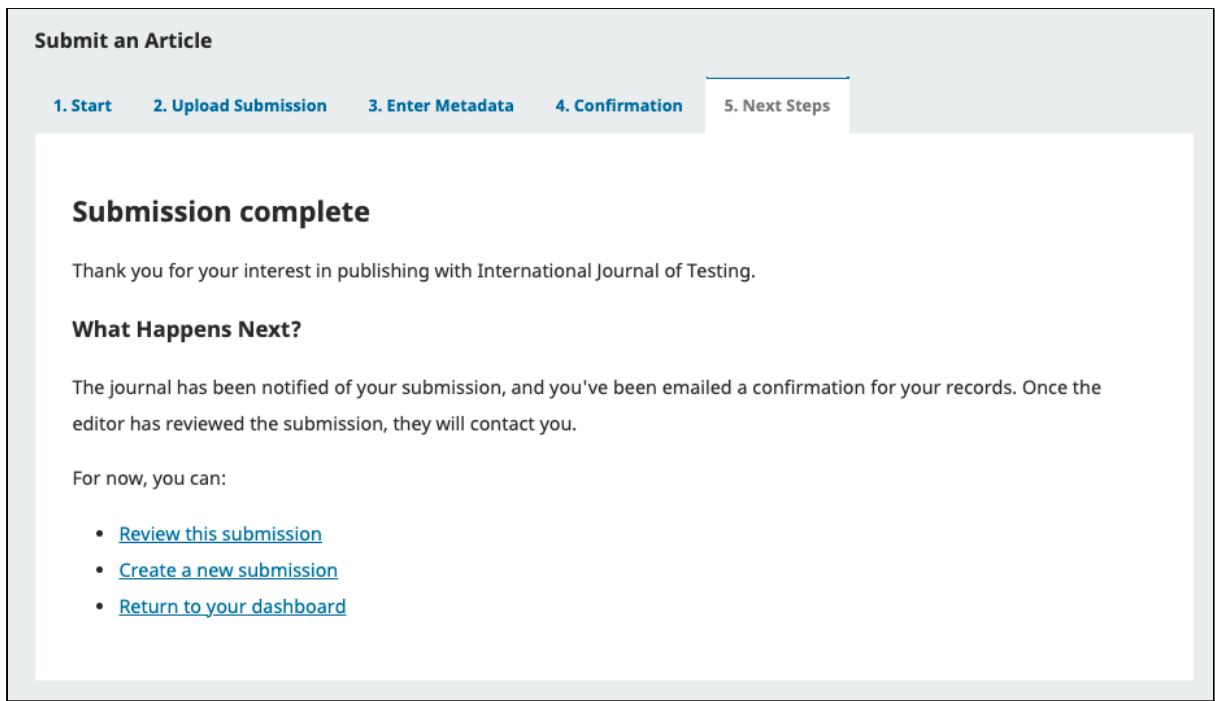

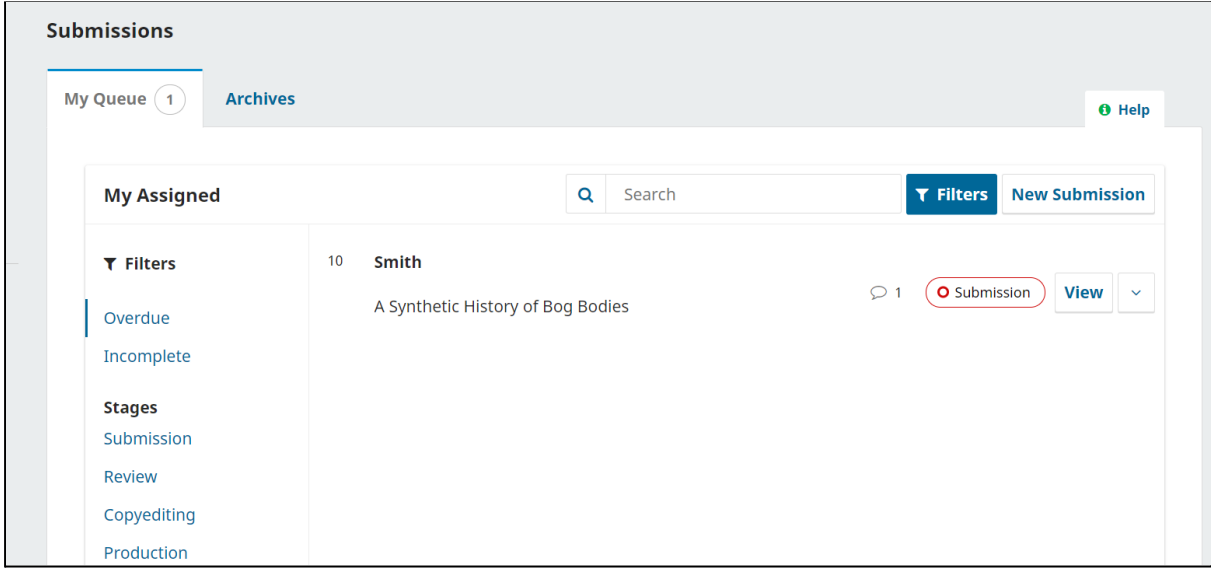

## <span id="page-6-0"></span>During review

When your submission has been assigned to an editor, the tag 'review' will appear next to its title in your dashboard.

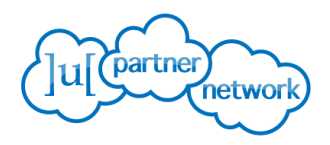

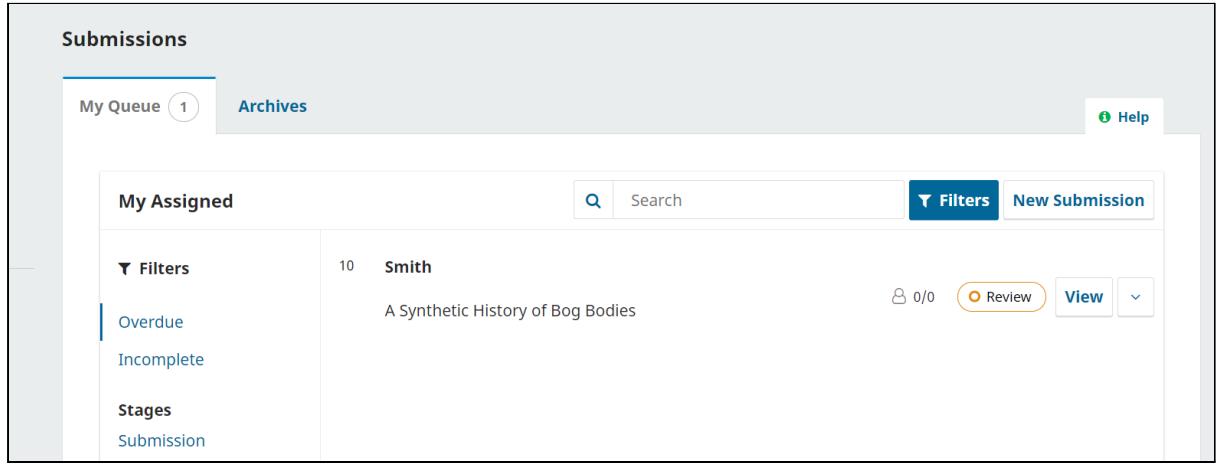

You will see a fraction next to the tag (e.g. 0/0, 0/2, 1/2, 2/2). The number on the right is how many reviewers have been assigned. The number on the left is how many reviews have been completed. E.g. 0/1 - one reviewer assigned, but they haven't submitted a review; 2/2 two reviewers have been assigned and have both submitted reviews.

Clicking 'View' will open the sub-tab showing the four editorial stages: Submission, Review, Copyediting, and Production. **If you click 'Review', you will see the status of your paper.**

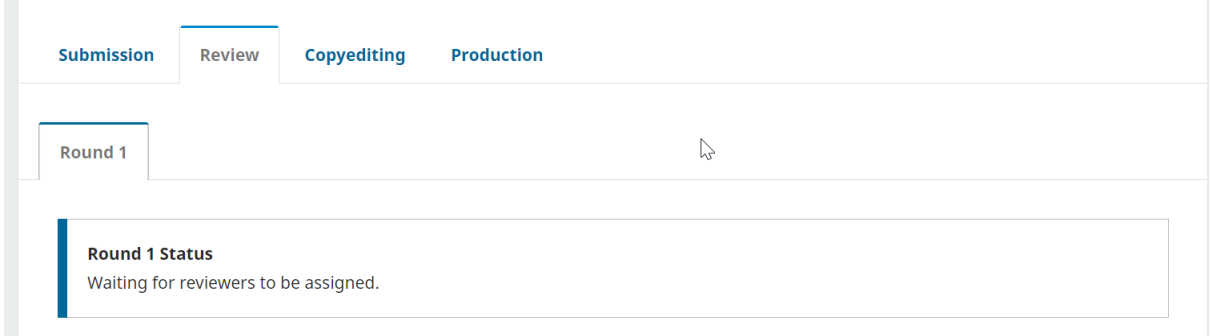

**When all reviews are in and an editorial decision has been made, you will see the decision under the title of your submission on your dashboard**. You will also be sent an email with the editorial decision. Click on 'View' to see more details.

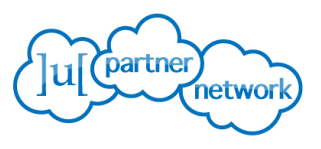

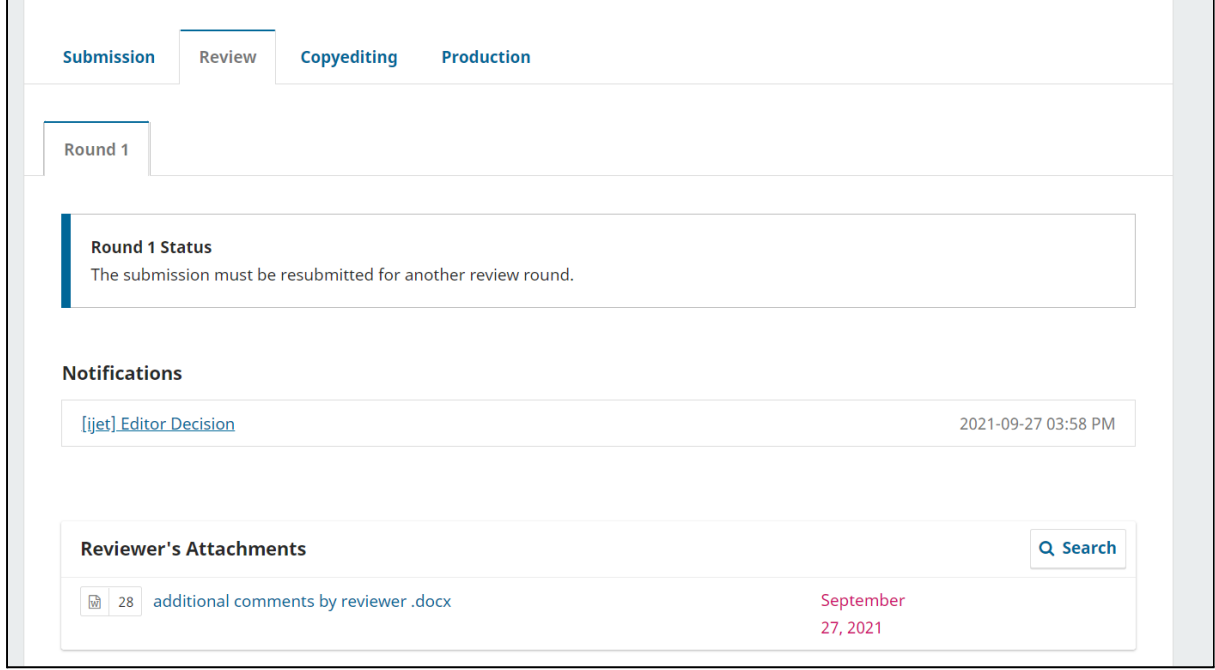

# <span id="page-8-0"></span>If your paper has been accepted

If the editor accepts your manuscript for publication, your submission will move on to the next stage, copyediting (see below).

# <span id="page-8-1"></span>If revisions are required and/or you need to resubmit for review

If the editor requires revisions, click on 'View', and then on 'Editor Decision' to read the entire notification. Download any reviewers' attachments.

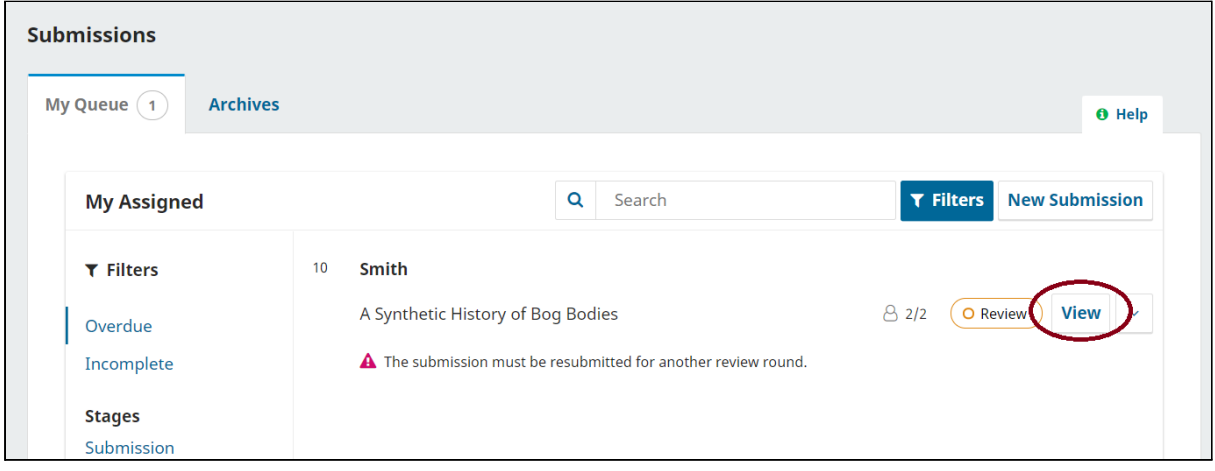

When you are ready to submit your revised manuscript, log in, click 'View' next to your submission on your dashboard, click on the 'Review' tab and scroll down to 'Revisions'. Click on 'Upload File', choose the right file from your computer and upload in the same way you did for the original manuscript.

When the editor accepts your manuscript, your submission will appear in the copyediting stage.

*OJS3 has been customised by Ubiquity Press to match its high front-end standards.*

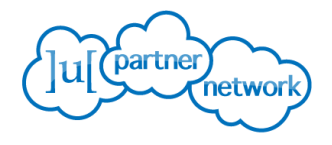

# <span id="page-9-0"></span>If your paper is rejected

If your paper is rejected, click on 'View' to access the editor's notification. Click on 'Editor Decision' and download reviewers' attachments, if any, in order to understand the decision. Your submission will be archived.

# <span id="page-9-1"></span>**Copyediting**

Copyediting begins when a final version of your manuscript has been accepted. Different journals manage this stage differently. You might be expected to submit a fully copyedited manuscript prior to acceptance or a copyeditor might be assigned your manuscript. Please ask your editor about the way copyediting is handled.

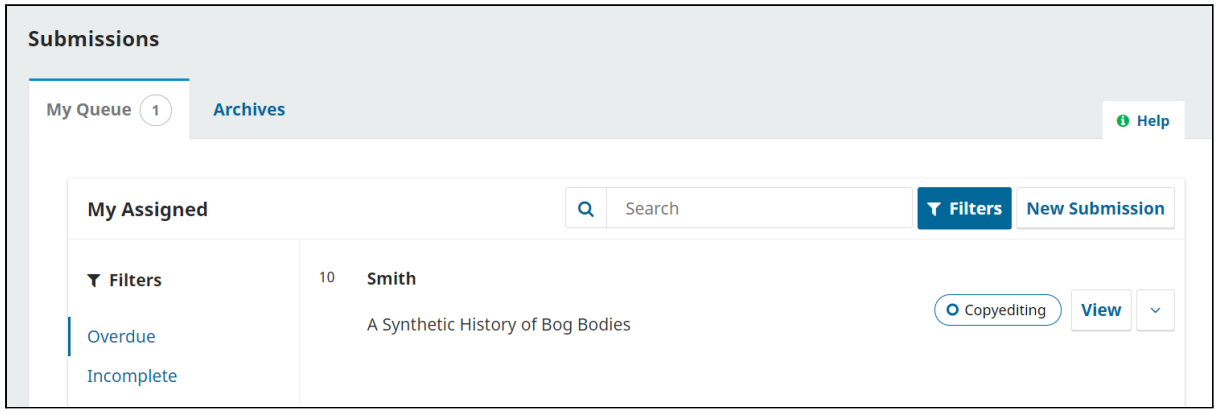

If a copyeditor is assigned to your manuscript, click on 'View' next to the copyediting tag. If a copyeditor has been assigned to your submission and has completed their work, you will see a file under 'Copyedited'. **Click to download and make any necessary edits offline.**

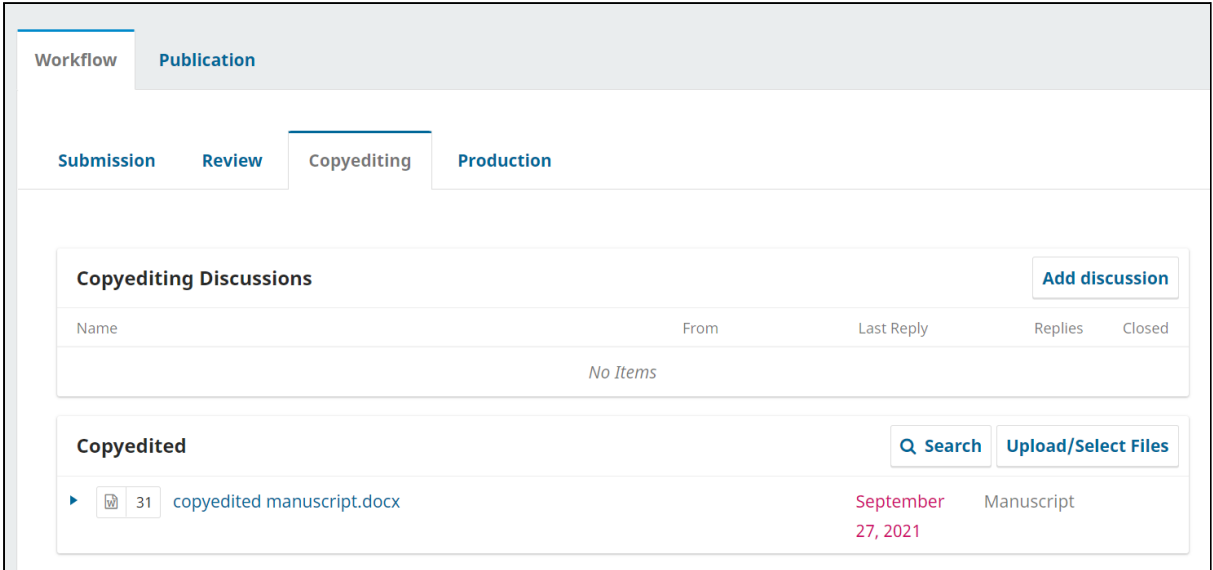

**Please finalise the copyedited version via the** Discussions **function.** To do this, go to the 'Copyediting' sub-tab, and scroll down to the heading 'Copyediting Discussions'. Click the 'Add Discussion' button, and begin one with the copyeditor and editor.

*OJS3 has been customised by Ubiquity Press to match its high front-end standards.*

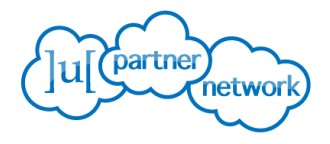

**If you need to attach a final copy of your submission, you are able to attach it to this discussion.**

The next time you see your submission, it will be in the form of a PDF proof prior to publication. **At that point, you will only be allowed to make very minor changes and address any errors that were introduced during typesetting.**